## **NETGEAR BUSINESS**

# Guía de instalación

Switch Smart Ethernet de 8 puertos 10 G/Multi-Gigabit serie S3600 con 2 puertos SFP+

XS508TM

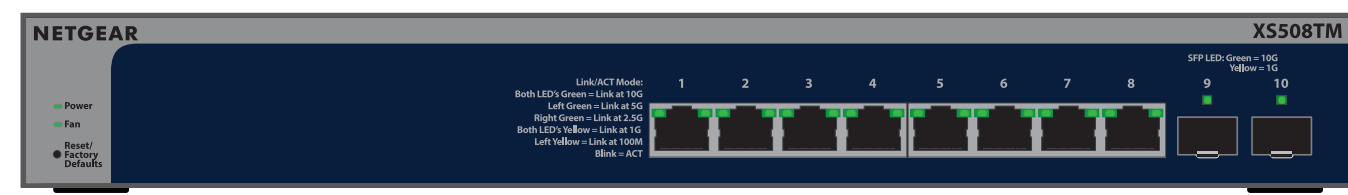

# Contenido de la caja

- Switch XS508TM o XS516TM de NETGEAR
- Cable de alimentación desmontable (varía según la región)
- Almohadillas de goma para instalación en sobremesa
- Kit de montaje en bastidor
- Kit de montaje en pared
- Guía de instalación

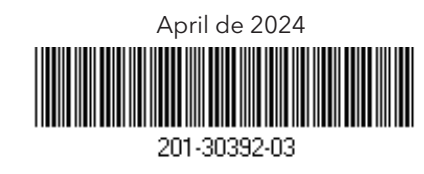

## Paso 1: Conexión del switch

- Conecte los dispositivos a los puertos RJ-45 (puertos XS508 1-8 o puertos XS516 1-16) del panel frontal del switch. Utilice cables Ethernet de categoría 5e (Cat 5e) con conectores RJ-45 para realizar conexiones de 1, 2,5 y 5 G. Para conexiones de 10 G, utilice cables Ethernet Cat 6a o de categoría superior con conectores RJ-45.
- 2. Conecte un puerto del switch a una red que tenga un servidor DHCP, como un router.

**NOTA:** En una oficina o una red de oficinas domésticas de pequeño tamaño, conecte el switch al puerto LAN de un router conectado a un módem o a una puerta de enlace.

Para utilizar un puerto SFP+, deberá insertar un módulo de transceptor SFP+ (puede adquirirlo de NETGEAR).

3. Encienda el switch y espere dos minutos.

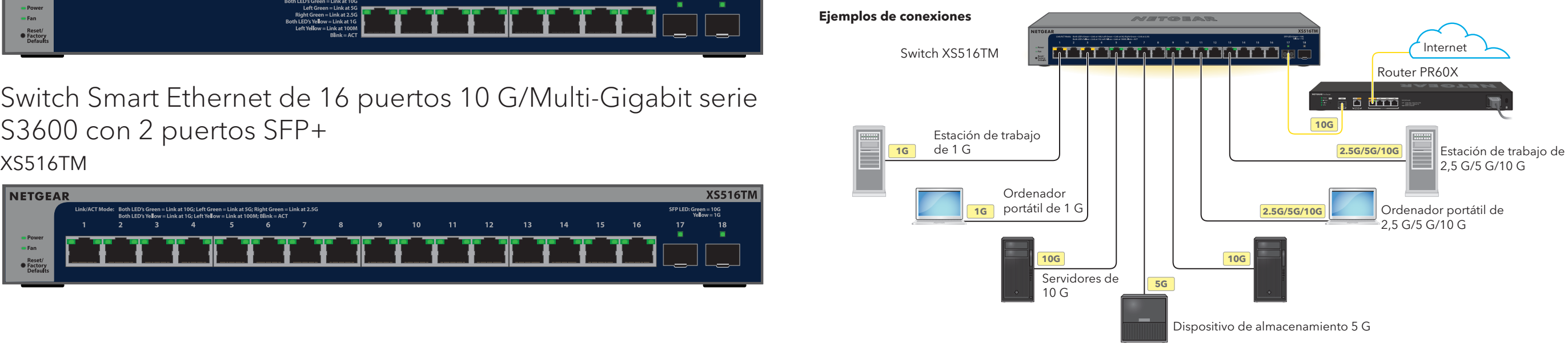

Si ha conectado el switch a una red con un servidor DHCP, se asignará automáticamente una nueva dirección IP al switch. (La dirección IP predeterminada del switch es 192.168.0.239).

Este switch está diseñado únicamente para su uso en interiores. Si desea conectarse a un dispositivo ubicado en exteriores, este debe estar correctamente conectado a tierra y protegido contra sobrecargas, y debe instalar un protector de sobretensión de Ethernet en línea entre el switch y el dispositivo ubicado en exteriores. Si no lo hace, se puede dañar el switch.

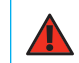

Switch Smart Ethernet de 16 puertos 10 G/Multi-Gigabit serie S3600 con 2 puertos SFP+

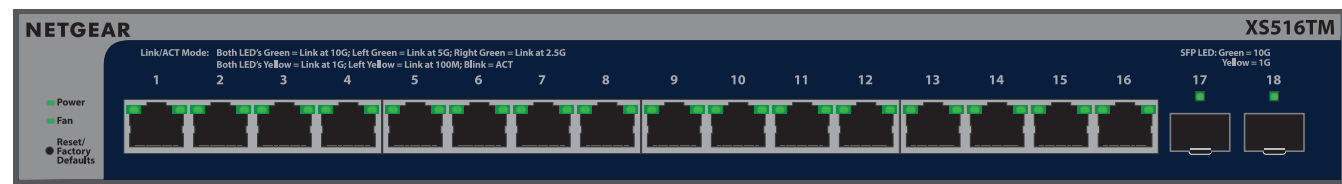

**ADVERTENCIA:** Antes de conectar este switch a cables o dispositivos ubicados en exteriores, consulte <https://kb.netgear.com/es/000057103>para obtener información sobre seguridad y garantía.

#### <span id="page-0-1"></span>A1: Utilice NETGEAR Insight App para encontrar y registrar el switch

- 1. Si aún no ha instalado Insight App, vaya a la tienda de aplicaciones de su dispositivo móvil, busque NETGEAR Insight y descargue Insight App.
- 2. Abra Insight App, introduzca la dirección de correo electrónico y la contraseña de su cuenta de NETGEAR y toque **LOG IN** (Iniciar sesión).
- 3. Utilice uno de los siguientes métodos para añadir y detectar el switch:
	- **Método 1: El switch y el dispositivo móvil están conectados a la misma red** El switch y su dirección IP se muestran en la lista de dispositivos. Realice las siguientes acciones:
		- a. Seleccione el switch o toque **Unclaimed** (No reclamado).
		- b. En la siguiente pantalla, toque **ADD DEVICE** (AÑADIR DISPOSITIVO).

Si el switch no aparece en la lista de dispositivos, toque **+** en la esquina superior derecha y toque **Scan Network** (Escanear red). Si sigue sin aparecer el switch, pruebe el método 2.

- **Método 2: El switch y el dispositivo móvil no están conectados a la misma red** El switch y su dirección IP no aparecen en la lista de dispositivos. Realice las siguientes acciones:
- a. Toque **+** en la esquina superior derecha.
- b. Utilice la cámara del dispositivo móvil para escanear el código de barras o el código QR, o introduzca el número de serie y la dirección MAC.
- 4. Siga las instrucciones que aparecen en pantalla para finalizar el registro del switch.
- 5. Si desea gestionar el switch con NETGEAR Insight, haga lo siguiente:

Cuando aparezca un mensaje en el **Portal de NETGEAR Insight Cloud o en Insight App**, toque **Gestionar con Insight**. A continuación, [A2: Cambio del modo de gestión del switch a NETGEAR Insight](#page-1-0).

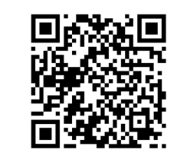

### Paso 2. Detección del switch en la red

Utilice una de las dos opciones para buscar y gestionar el switch: Añada el switch a una red gestionada por NETGEAR Insight o configúrelo como un switch independiente gestionado localmente. Siga el procedimiento para la configuración de red que prefiera.

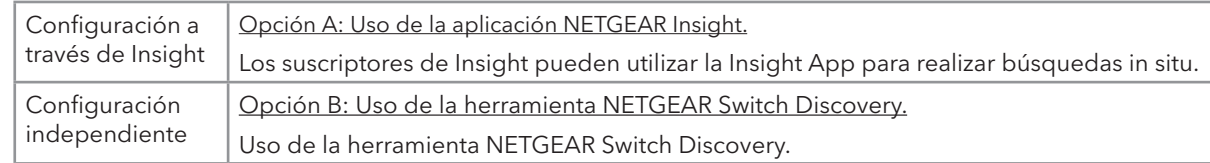

#### <span id="page-0-0"></span>Opción A: Uso de la aplicación NETGEAR Insight.

Este procedimiento solo es válido si ya está suscrito a NETGEAR Insight y desea añadir el switch a una red gestionada por Insight detrás de un router.

Puede utilizar la aplicación Insight en un dispositivo móvil y escanear el código QR o el código de barras para añadir el switch a Insight, o utilizar el portal de Insight Cloud para introducir manualmente el número de serie y la dirección MAC del switch. Este procedimiento describe cómo utilizar Insight App.

Tras encontrar y añadir el switch a NETGEAR Insight App, le recomendamos que conecte un ordenador directamente al switch o a la red en la que lo instaló para completar la configuración. Si conecta un punto de acceso al switch, también podrá utilizar una tablet para conectarse al switch.

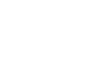

**PRECAUCIÓN:** Si añade el switch a Insight antes de conectarlo a la alimentación por primera vez, espere 10 minutos para permitir que las credenciales de inicio de sesión predeterminadas se sustituyan por las credenciales de ubicación de red de Insight.

**NOTA:** Si desea obtener más información acerca de la instalación y montaje del switch, visite el Centro de descargas de NETGEAR en [netgear.es/support/download](https://www.netgear.es/support/download) e introduzca el número de modelo para acceder al manual del usuario. El código QR para el Centro de descargas de NETGEAR se muestra a la derecha.

### Asistencia técnica y comunidad

Visite [netgear.es/support/](https://www.netgear.es/support/) para obtener todas las respuestas a sus preguntas y acceder a las descargas más recientes.

También podrá echar un vistazo a los útiles consejos de nuestra comunidad de NETGEAR en <community.netgear.com/es>.

### Normativas y legislación

Para consultar la declaración de conformidad de la UE, visite [netgear.com/es/about/regulatory/](https://www.netgear.com/es/about/regulatory/). Consulte el documento de cumplimiento normativo antes de conectar la fuente de alimentación.

No utilice este switch en exteriores.

Aplicable solo a dispositivos de 6 GHz: Utilice este dispositivo solo en interiores. El funcionamiento de dispositivos de 6 GHz está prohibido en plataformas petrolíferas, coches, trenes, barcos y aeronaves; sin embargo, sí está permitido en aviones grandes que vuelen por encima de los 3000 metros. El funcionamiento de transmisores en la banda de 5,925- 7,125 GHz está prohibido para el control o las comunicaciones con sistemas de aeronaves no tripuladas.

### Módulos compatibles: Transceptores y DAC

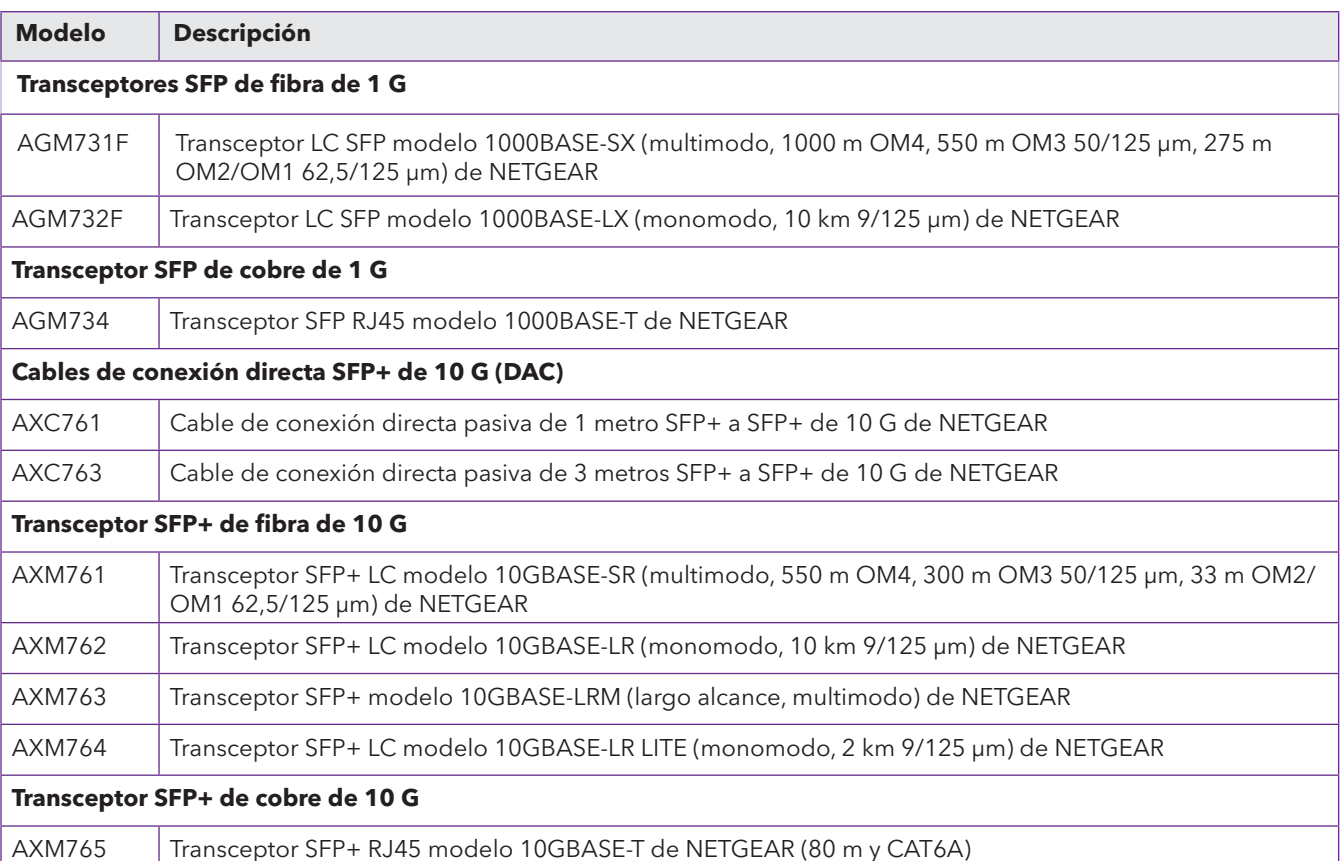

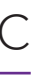

#### <span id="page-1-0"></span>A2: Cambio del modo de gestión del switch a NETGEAR Insight

El modo de gestión del switch está definido de forma predeterminada para conectarse directamente a la interfaz del navegador web, lo que le permite gestionar el switch desde la interfaz de usuario (IU) del dispositivo. Para gestionar el switch de forma remota desde la nube con el portal de NETGEAR Insight Cloud o la aplicación Insight, debe cambiar el modo de gestión en la interfaz de usuario del dispositivo.

- 1. Abra un navegador web en un equipo o tablet que esté conectado a la misma red que el switch. Puede utilizar una conexión WiFi o por cable.
- 2. Introduzca la dirección IP del switch en el campo de dirección del navegador web. La dirección IP del switch aparece en la lista de dispositivos de Insight App (consulte [A1: Utilice NETGEAR Insight App para encontrar y registrar el switch](#page-0-1)).

Para obtener más información sobre cómo gestionar el switch desde la IU del dispositivo, consulte el manual del usuario. Puede descargarlo accediendo a [www.netgear.es/support/](https://www.netgear.es/support/download/)download e introduciendo el número de modelo.

Como ya ha registrado el switch en NETGEAR, se muestra la página de inicio de sesión de la IU del dispositivo.

3. Introduzca la contraseña de administración predeterminada del dispositivo, que es **password**, y haga clic en el botón **Login** (Iniciar sesión).

Si ya ha añadido el switch a una ubicación de red Insight, introduzca la contraseña de red Insight para dicha ubicación.

- 4. Si se muestra la página para cambiar la contraseña predeterminada, establezca y confirme una nueva contraseña de administración para el dispositivo, haga clic en el botón **Apply** (Aplicar) y vuelva a iniciar sesión con la nueva contraseña. Aparecerá la página System Information (Información del sistema).
- 5. Seleccione el botón de radio **NETGEAR Insight Mobile App and Insight Cloud Portal** (Aplicación móvil NETGEAR Insight y portal de NETGEAR Insight Cloud).
- 6. En la ventana emergente, haga clic en el botón **OK** (Aceptar).
- 7. Haga clic en el botón **Apply** (Aplicar).
- 8. En la ventana emergente, haga clic en el botón **OK** (Aceptar). La configuración se ha guardado.

A partir de este momento, deberá gestionar el switch a través del portal NETGEAR Insight Cloud o Insight App. Le recomendamos que utilice el portal Insight Cloud.

**NOTA:** Todavía puede iniciar sesión en la interfaz de usuario del dispositivo y acceder a un menú limitado, pero en lugar de la contraseña de administración del dispositivo, ahora debe introducir la contraseña de red de Insight para la ubicación de red de Insight a la que agregó el switch.

#### <span id="page-1-1"></span>Opción B: Uso de la herramienta NETGEAR Switch Discovery.

Puede utilizar la herramienta NETGEAR Switch Discovery en un ordenador Mac o Windows que esté conectado a la misma red que el switch para buscar la dirección IP de su red. Para descargar esta herramienta, visite [netgear.es/support/product/netgear-switch-discovery-tool](https://www.netgear.es/support/product/netgear-switch-discovery-tool).

Tras encontrar la dirección IP del switch, [Configuración independiente: Inicie sesión en la interfaz de usuario del dispositivo del switch](#page-1-2).

### <span id="page-1-2"></span>Configuración independiente: Inicie sesión en la interfaz de usuario del dispositivo del switch

Puede utilizar el switch como un dispositivo plug-and-play o puede modificar los ajustes iniciando sesión en la interfaz de usuario (IU) del dispositivo.

- 1. Abra un navegador web en un equipo o tablet que esté conectado a la misma red que el switch. Puede utilizar una conexión WiFi o por cable.
- 2. Introduzca la dirección IP del switch en el campo de dirección del navegador web.

Para encontrar la dirección IP del switch, consulte [Opción B: Uso de la herramienta NETGEAR Switch Discovery.](#page-1-1)

También puede utilizar NETGEAR Insight App para encontrar solo la dirección IP del switch (consulte [A1: Utilice NETGEAR Insight App para encontrar y registrar el switch](#page-0-1)).

Se muestra la página de inicio de sesión.

4. Se muestra la página de inicio de sesión, establezca y confirme una nueva contraseña de gestión del dispositivo, haga clic en el botón **Apply** (Aplicar) y vuelva a iniciar sesión con la nueva contraseña.

Aparecerá la página System Information (Información del sistema). Ya puede gestionar el switch.

Si aún no ha registrado el switch, le recomendamos que lo haga a través de [my.NETGEAR.com](https://my.netgear.com/).

El switch es compatible con los siguientes módulos de transceptores y cables de conexión directa (DAC), que pueden adquirirse de NETGEAR.

3. Introduzca la contraseña de administración predeterminada del dispositivo, que es **password**, y haga clic en el botón **Login** (Iniciar sesión).

Si ya ha añadido el switch a una ubicación de red Insight, introduzca la contraseña de red Insight para dicha ubicación.